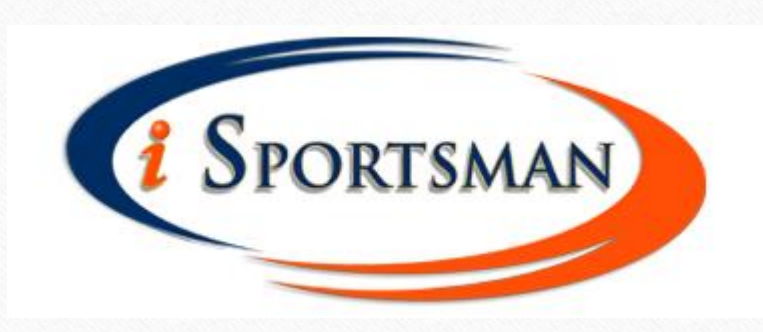

## Check In/Out Guide

This guide will walk you through the basics of the iSportsman online checkin/checkout procedures.

These instructions assume that you have already successfully set up an account and purchased the required permits. If you have not yet set up an account and purchased permits, please see the presentation outlining the registration process first.

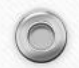

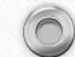

## Check In/Out:

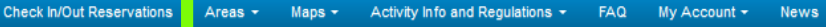

#### **Welcome to the Fort Pickett iSportsman Service**

Please reference the Fort Pickett iSportsman Startup Guide to help you through the registration process. Please click on the Register tab to create an iSportsman user profile. This is the first step for using iSportsman for recreational access on Fort Pickett. If you currently have an active/valid Fort Pickett Hunting/Fishing Permit, please come by the game check station for validation of your existing permit and further instructions. Please call 434-292-2618 to ensure that staff will be available at the time you plan to validate your permit.

To begin, click on the "Check In/Out Reservations" tab

 $\bigcap$ 

**SPORTSMAN** 

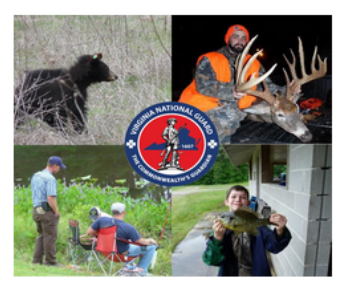

ATTENTION ALL FIREWOOD PARTICIPANTS: Please read the 2018-2019 Firewood Program Regulations prior to purchasing your Fort Pickett Firewood Permit. It is your responisibility to read and understand these regulations in thier enritety. If you need assistance or clarification please contact the Forestry Office: 434-292-8428 Copyright @ 2013-2018 iSportsman

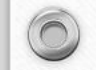

#### Check In/Out:

 $\odot$ 

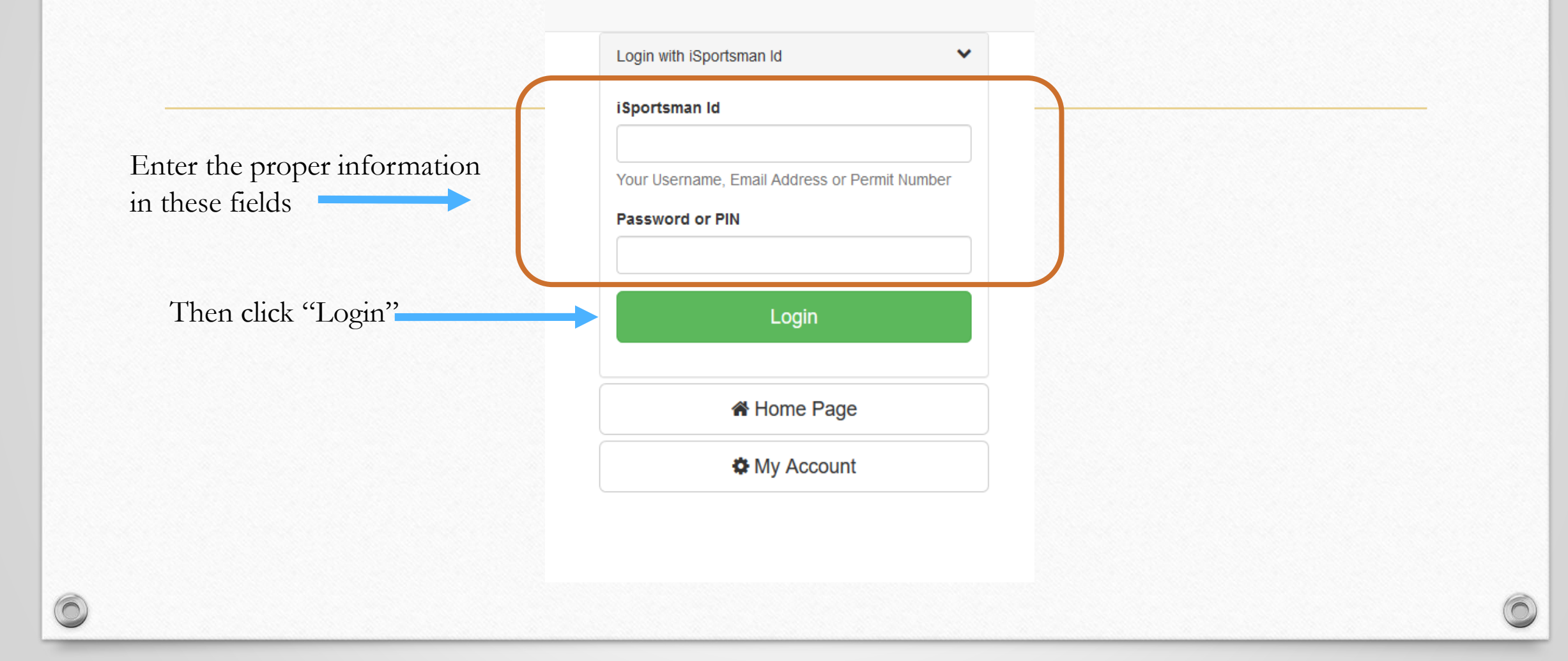

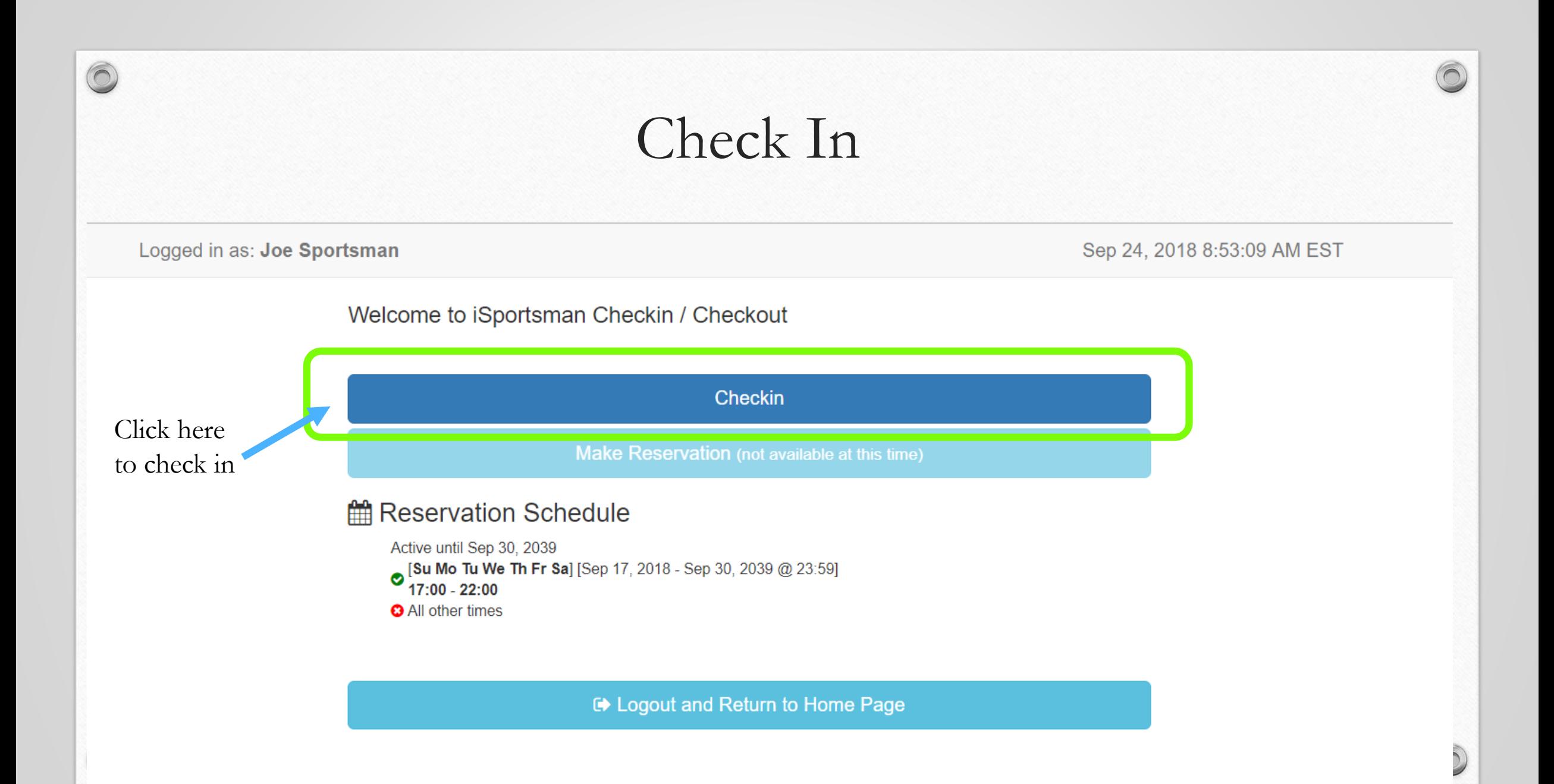

#### Select Activity

 $\sqrt{2}$ 

Now, select the activity you would like to participate in today.

![](_page_4_Figure_2.jpeg)

![](_page_5_Picture_0.jpeg)

Spots Remaining: 99

**Cancel Checkin** 

**Start Over** 

## Confirm Selection

 $\circledcirc$ 

![](_page_6_Figure_1.jpeg)

The box below gives us one last chance to make sure we are checking in to the correct area and activity

![](_page_6_Figure_3.jpeg)

## Checkin is complete!

You are now ready to go fishing in Beaver Trail Pond!

Now that you know how to check in before you head out, let's go over how to check out when you are done.

![](_page_7_Picture_3.jpeg)

#### Checkout

Follow the first two steps for check in/out from the previous slides in order to to arrive at this page

![](_page_8_Figure_2.jpeg)

#### Checkout-Record your harvest

#### **Select Game Harvested**

Please Select "Yes" even if you did not harvest any game. This will allow you to fill out a survey telling us how many hours you spent hunting/fishing

![](_page_9_Picture_47.jpeg)

DO NOT select No! This would adversely affect our data and prevent us from properly managing our wildlife resources

![](_page_9_Picture_5.jpeg)

# Harvest Recording

 $\circledcirc$ 

Select the species you harvested or attempted to harvest to access the harvest form, for example, Largemouth Bass.

![](_page_10_Picture_17.jpeg)

#### Example Harvest Form

![](_page_11_Figure_1.jpeg)

 $\circledcirc$ 

The exact questions asked in these boxes will vary by species, but most forms will ask how many animals were harvested. If nothing was actually caught or killed please enter a "0"

Please be sure to enter the approximate number of hours spent even if unsuccessful!

![](_page_12_Figure_0.jpeg)

#### Congratulations!

You have now completed a successful checkout and provided us with valuable management data we will use to improve our program

## Questions?

Please contact the Natural Resource Section with any questions you have concerning the iSportsman service. (434) 292-2618/2292

![](_page_13_Picture_4.jpeg)